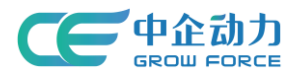

# 全网门户产品使用手册

## 企业视频应用后台

<使用说明书>

中企动力科技股份有限公司

2017 年 03 月 30 日

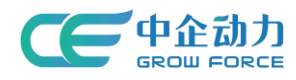

### 目录

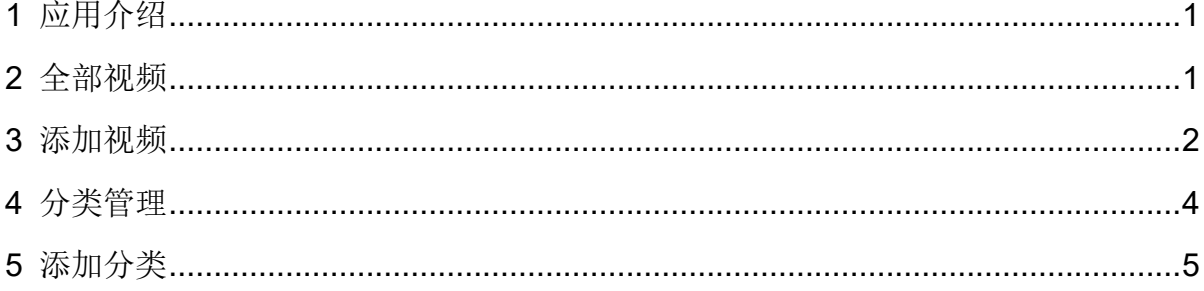

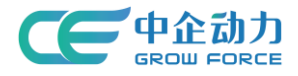

## <span id="page-2-0"></span>**1** 应用介绍

视频影音动态呈现,通过企业视频将企业、视频、活动、客户等宣传信息,非常直观地 展现给客户,达到现场真实感的宣传效果。适用于所有企业,方便企业对网站所有视频进行 管理和操作。

### <span id="page-2-1"></span>**2** 全部视频

1) 视频搜索: 管理员可根据关键词进行模糊搜索; 模糊匹配的数据项包括: 视频标题、 视频描述、视频关键词。显示符合搜索条件的视频列表。

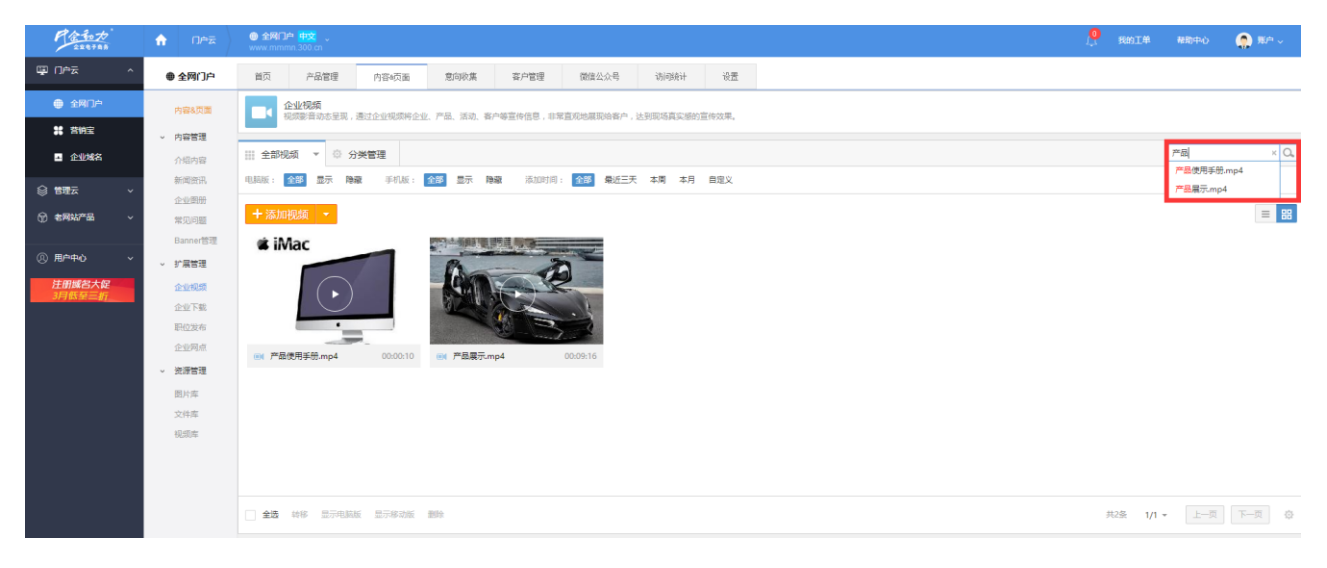

#### 图 1 视频搜索结果页面

2) 视频筛选: 管理员可根据"电脑版"、"移动版"、"添加时间"进行筛选,显示 符合筛选条件的视频列表。

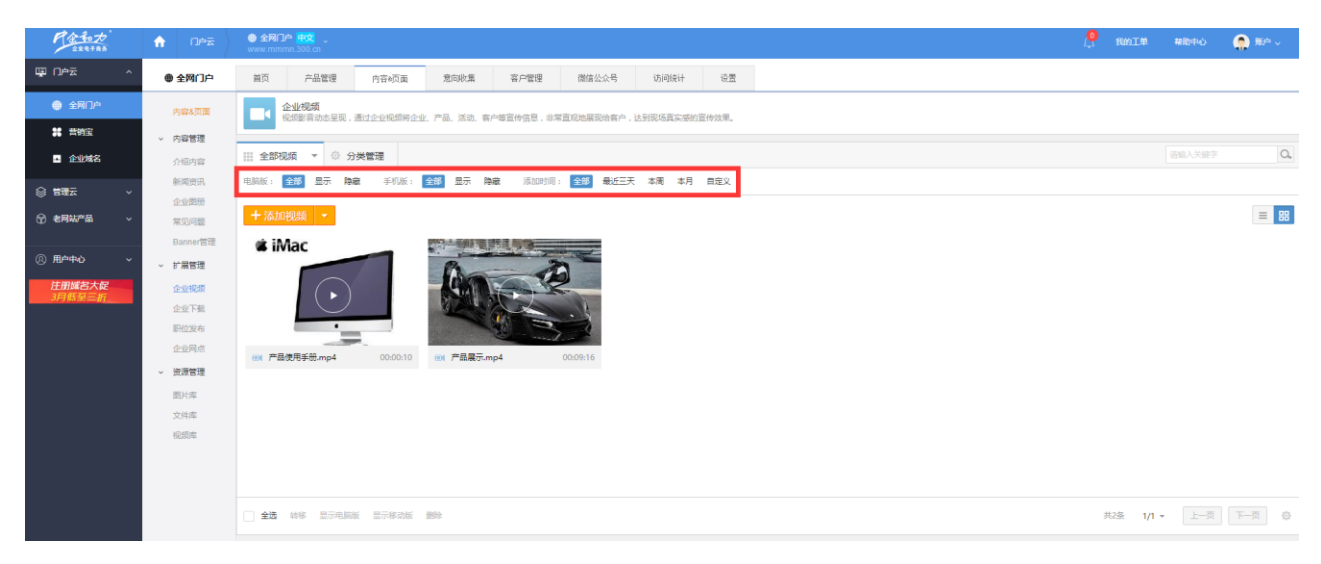

#### 图 2 视频筛选结果页面

3)视频维护:管理员选择要维护的企业视频进行维护,包括编辑、转移、批量转移、

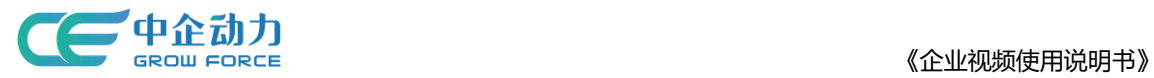

推广、删除、批量删除、显示/隐藏电脑版、显示/隐藏移动版、批量显示/隐藏电脑版、批量 显示/隐藏移动版、表头排序、视图切换。

### <span id="page-3-0"></span>**3** 添加视频

添加视频:分为普通视频和链接视频

在全部视频页面,点击"添加视频"进入添加视频页面;

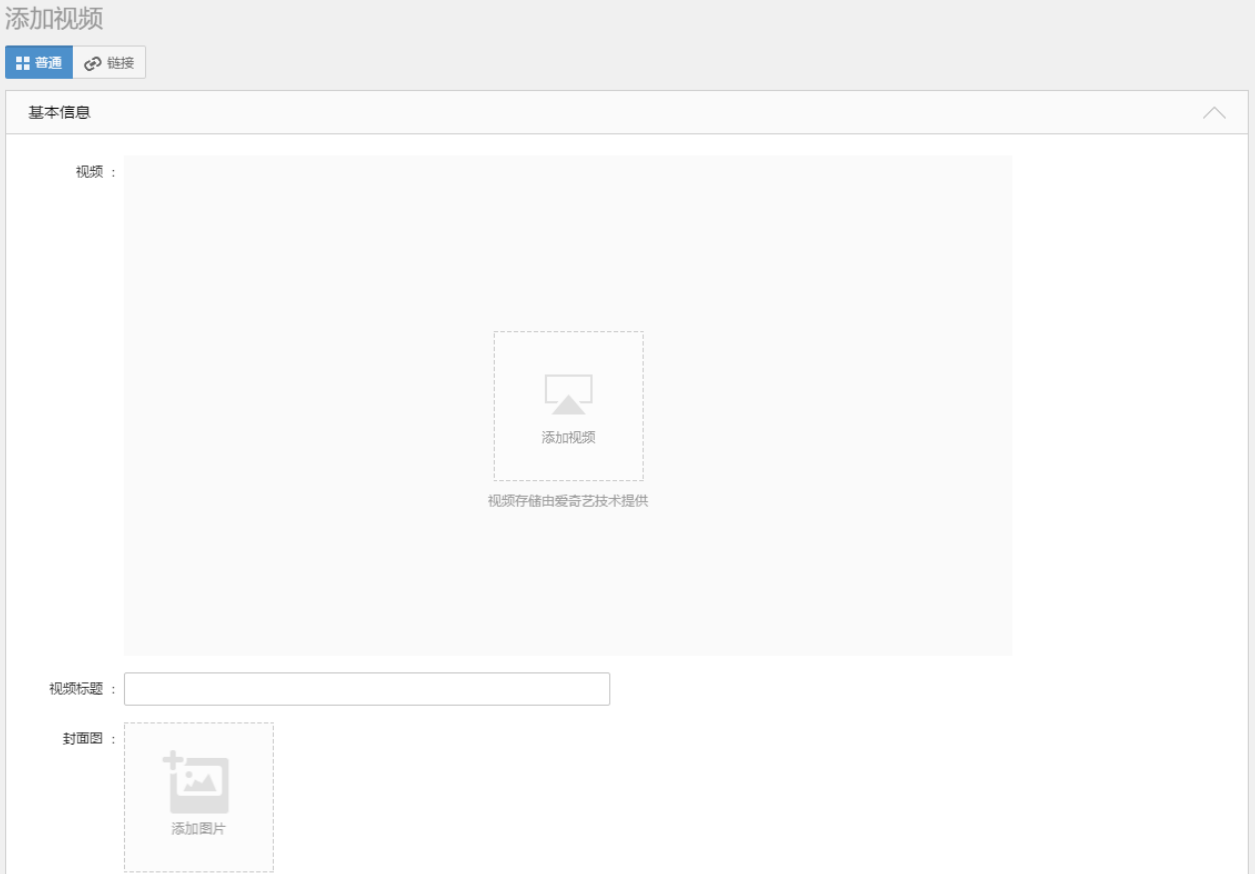

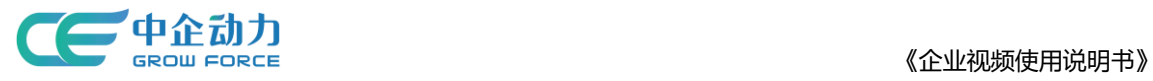

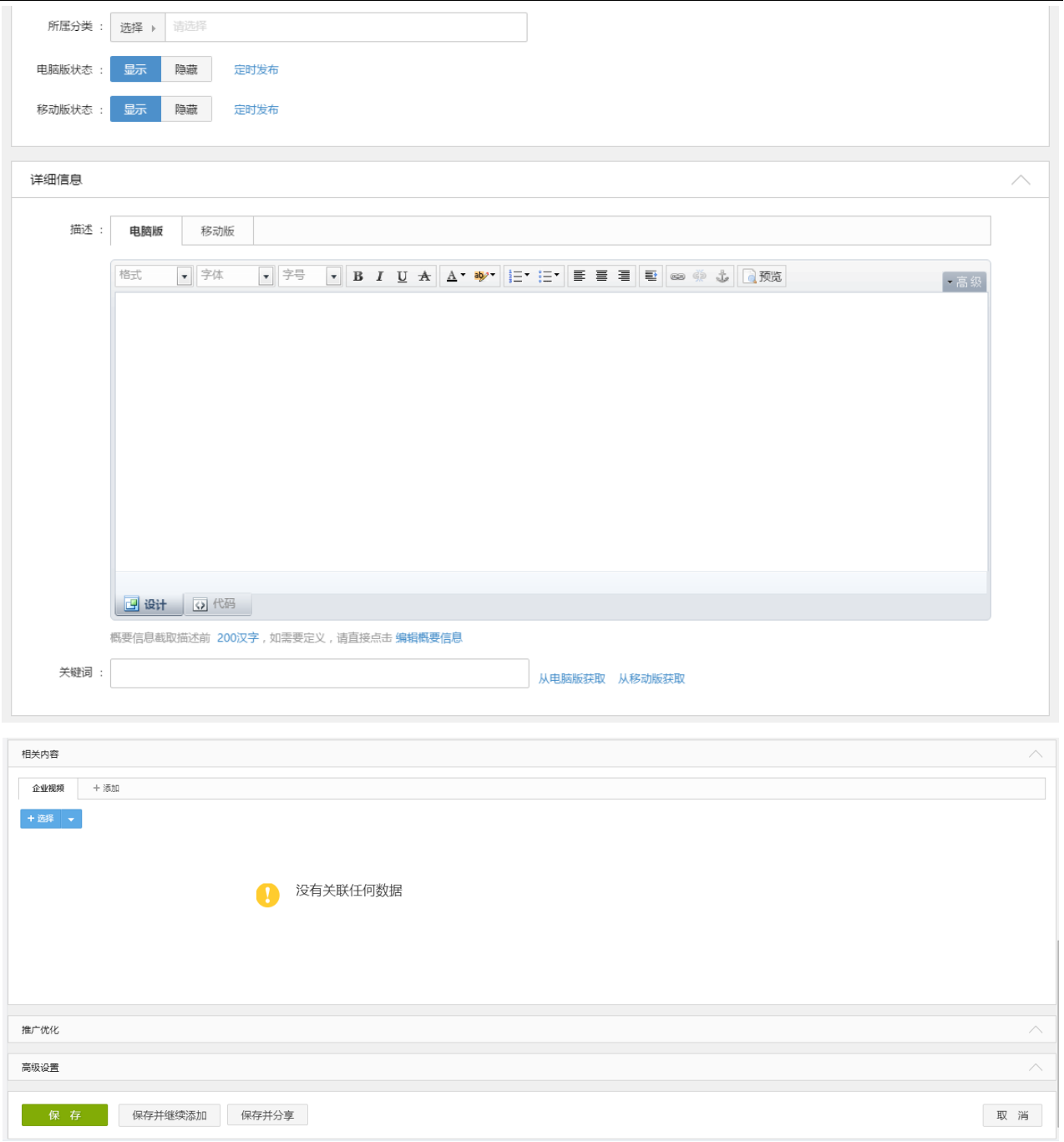

图 3 添加视频(普通视频)

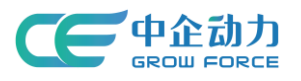

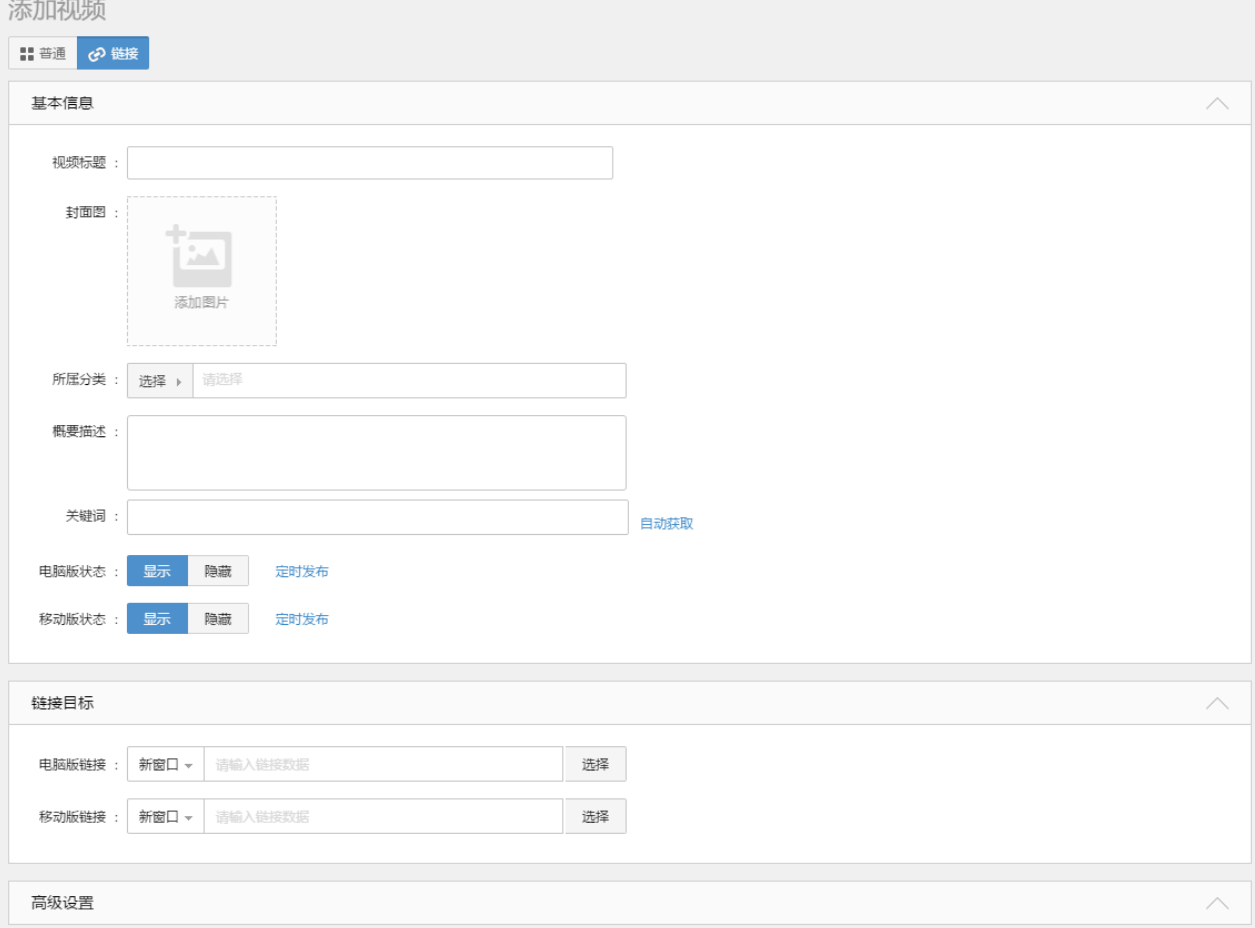

#### 图 4 添加视频(链接视频)

- 填写添加视频的基本信息。
- 点击【保存】则保存新添加的视频信息,并返回到全部视频页面;
- 点击【保存并继续添加】则保存新添加的视频,且页面恢复到添加视频页面;
- 点击【保存并分享】则保存新添加的视频,页面恢复到视频列表页面并弹出分享对 话框;
- 点击【取消】则返回到全部视频页面。

### <span id="page-5-0"></span>**4** 分类管理

维护企业视频分类。分类有普通分类和链接分类两种,可以为普通分类添加子分类,视 频分类呈现树状结构;视频分类的层级不限制(如图 5 所示)。

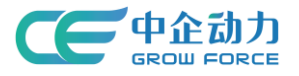

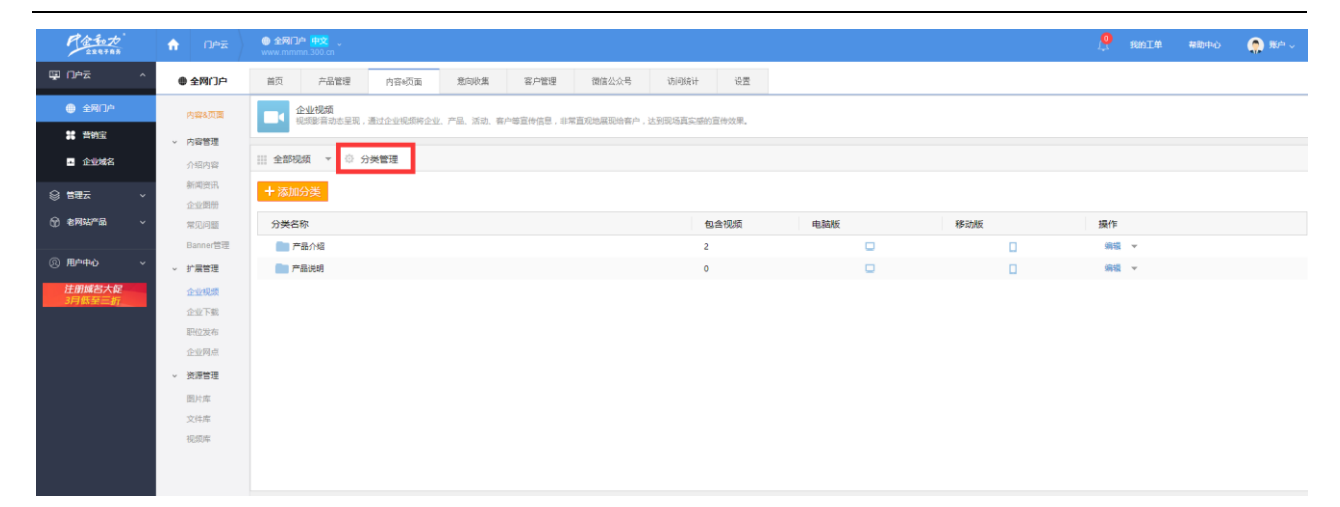

图 5 分类管理

分类管理维护:管理员选择要维护的分类进行维护,包括编辑、查看、添加、转移、显 示/隐藏电脑版、显示/隐藏移动版、删除(删除的分类中的视频会保存在"无分类内容"中)。 如图 6 所示。

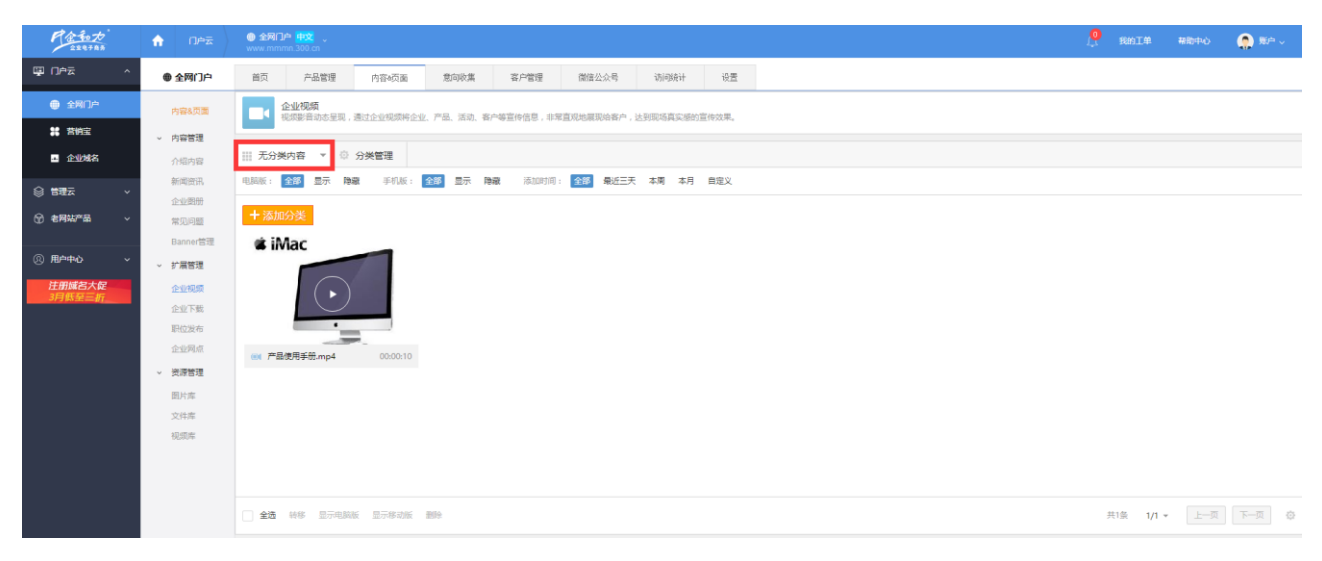

图 6 无分类内容

### <span id="page-6-0"></span>**5** 添加分类

 在分类管理列表页面,点击"添加分类"(分为普通分类和链接分类),跳转到添加分 类页面(如图 7/图 8 所示)。

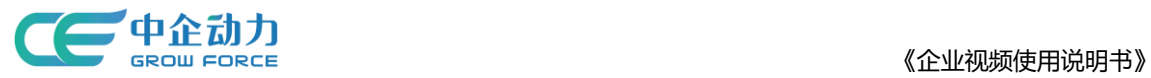

#### 添加分类

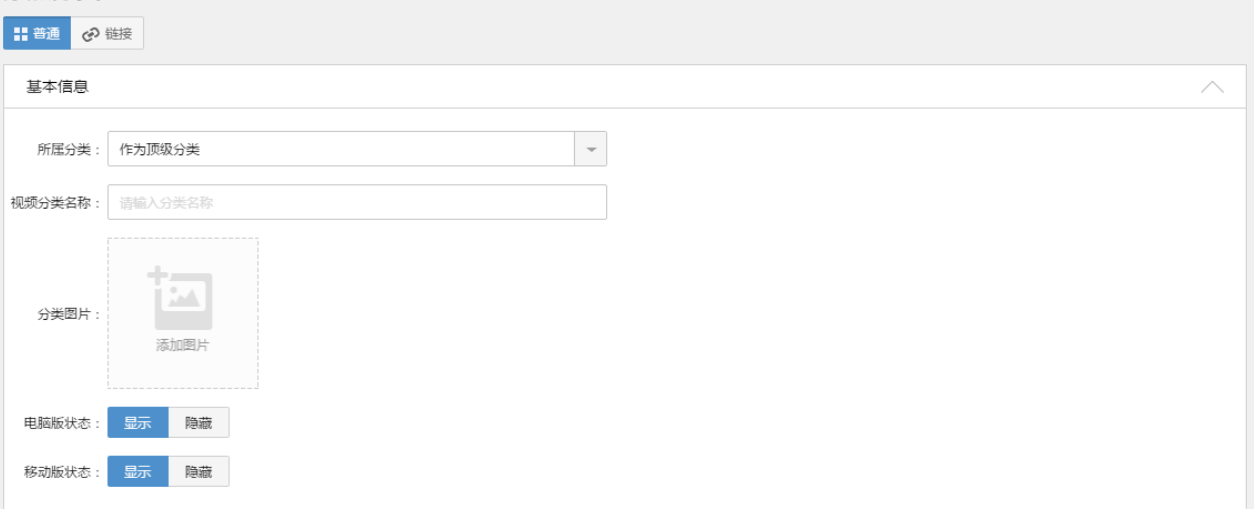

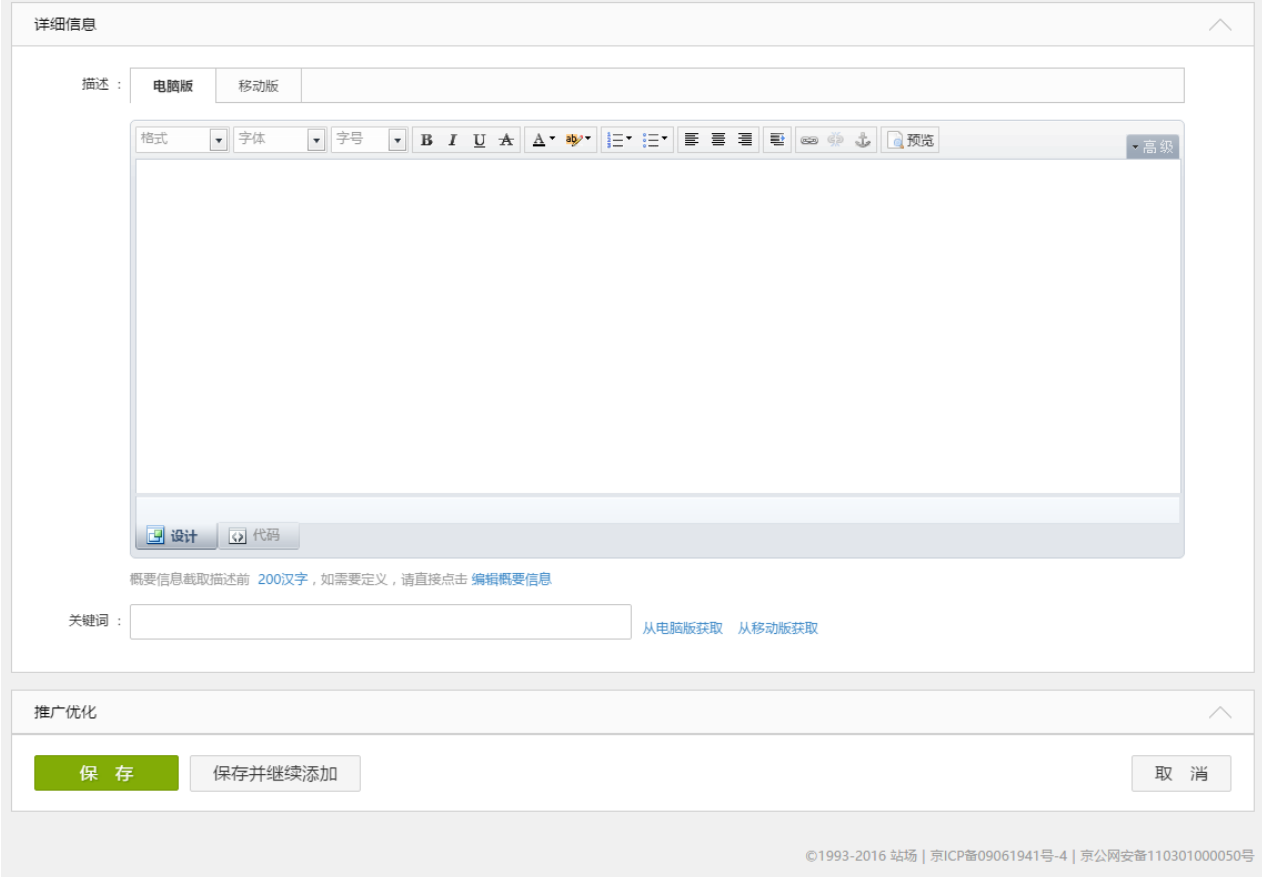

图 7 添加普通分类

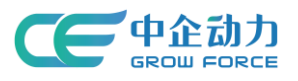

 $277777777$ 

《企业视频使用说明书》

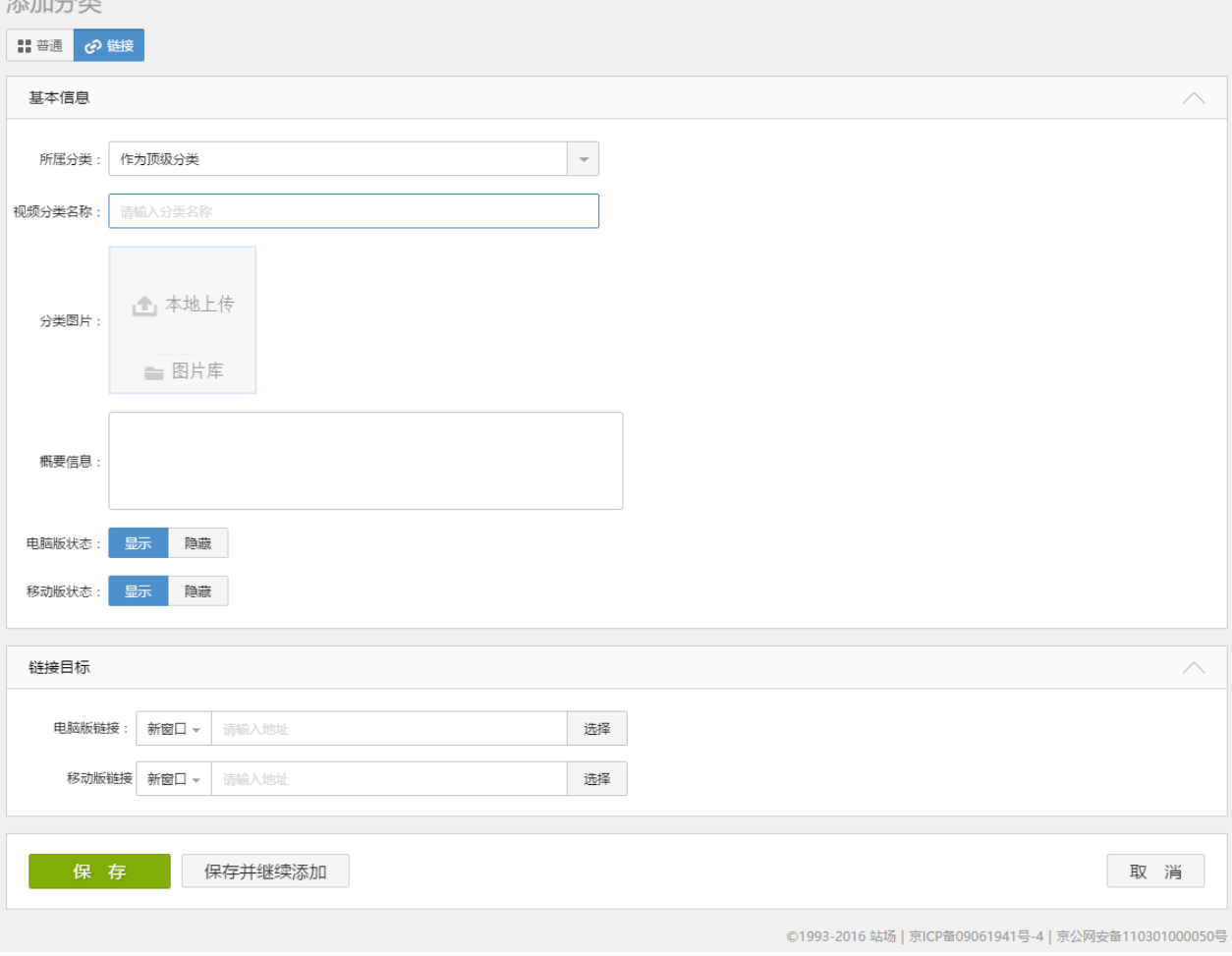

#### 图 8 添加链接分类

- 填写添加分类相关信息。
- 点击【保存】则保存新添加的分类信息,并返回到分类管理列表页;
- 点击【保存并继续添加】则保存新添加的分类信息,且页面恢复到添加分类页面;
- 点击【取消】则返回到分类管理列表页。